# CONFIGURE WEB THIN-CLIENT MOBILE ACCESS

You can use Mobile Access (sometimes also called Studio Mobile Access or SMA) to deploy an HTML5-enhanced web interface that presents alarms, trends, process values, and even project screens in a unified, easy-to-use "dashboard".

This web interface is designed for almost any computer using a modern web browser (Google Chrome, Mozilla Firefox, Internet Explorer). And access from smartphones and tablets, such as Android and iOS devices. You can download from Play Store, **Mobile Access** from AVEVA.

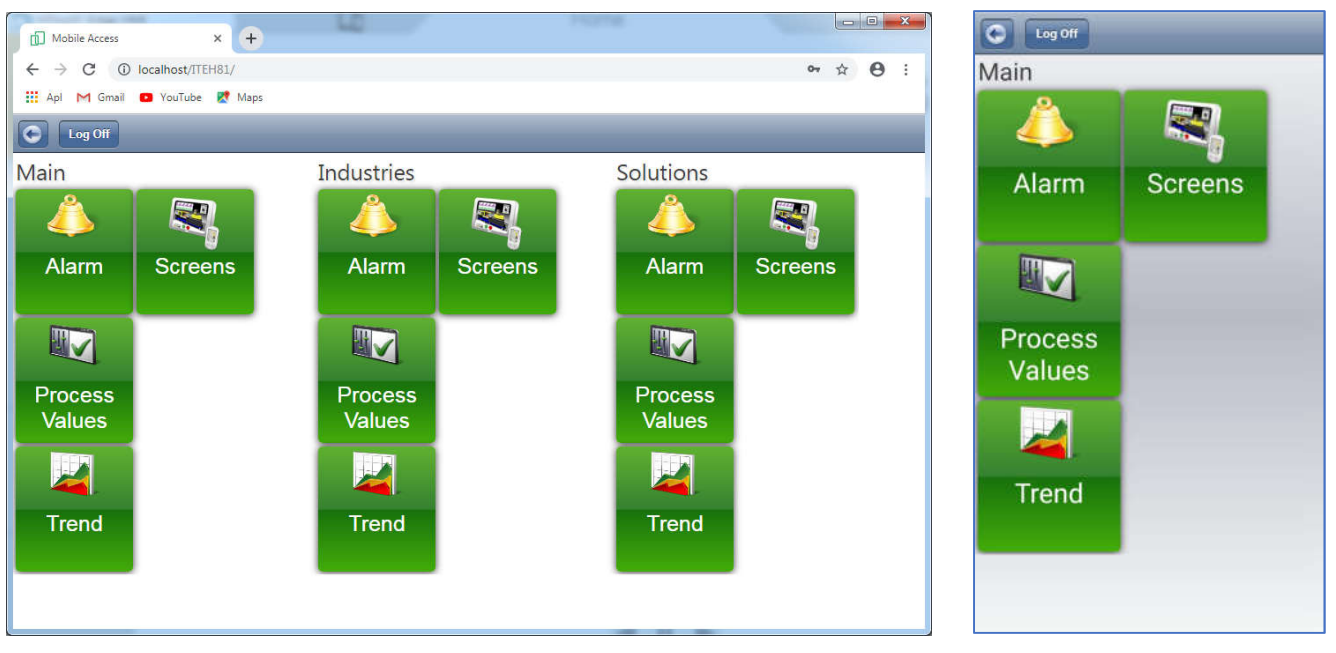

a.*Web Browser View* b.*Mobile View*

To use Mobile Access, you must have a web server running on the same computer that hosts your project runtime server, and you need to install and configure some additional software that creates the actual Mobile Access web interface and allows the web server to communicate with the project runtime server. This software is available both for Microsoft IIS and for other, CGIenabled web servers (e.g., Apache).

The following steps describe how to set up Mobile Access locally on your system :

- 1. Enable/Turn on Internet Information Services (IIS).
- 2. Configure Internet Information Services (IIS).
- 3. Configure Project.
	- Background Tasks
	- Screen objects
	- **Animations**
	- VBScript

**Note** : Do not use unsupported features in your project. Make sure that all of the functions that you use are included in the list of supported features. For more information, see List of features supported in project screens on Mobile Access.

## Enable Internet Information Service (IIS)

Turn on Microsoft's Internet Information Services (IIS) and configure it with the correct settings to make your project accessible to thin clients over the network.

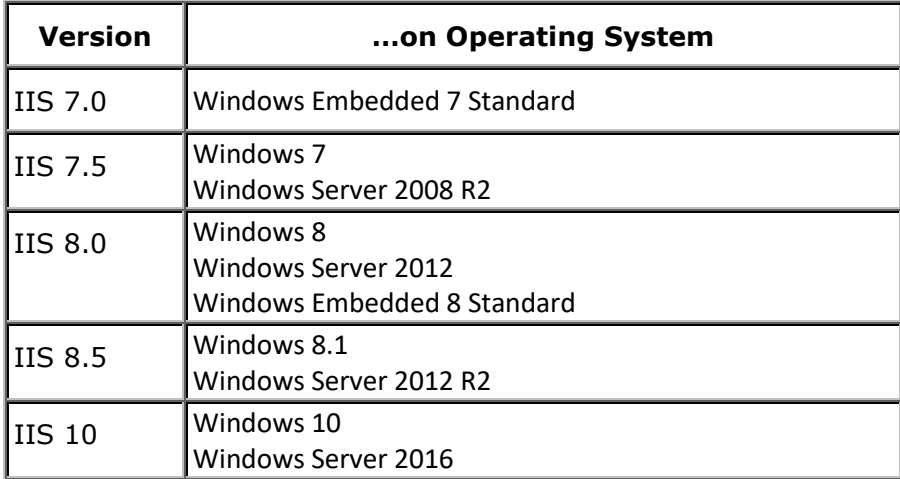

Please note that these instructions apply only to the following versions of IIS:

**Note**: For Windows Embedded Standard, IIS must be included in the device's operating system image by the device manufacturer. It cannot be manually installed after the fact.

You must have Administrator privileges on the computer in order to turn on and configure IIS, and you should be familiar with administering Microsoft Windows on a network.

For the sake of system security, IIS is turned off by default when the operating system is installed. To turn on and configure IIS in Windows:

- 1. Do one of the following:
	- Click the **Start** button, and then on the **Start** menu, click **Control Panel**; or
	- In Windows 8, swipe in from the right edge of the screen, click/tap **Search**, and then in the search box, type **Control Panel**. When Control Panel is displayed in the search results, click/tap it.
- 2. In the Control Panel window, click **Programs**, and then under **Programs and Features**, click **Turn Windows features on or off**. The Windows Features dialog box is displayed.

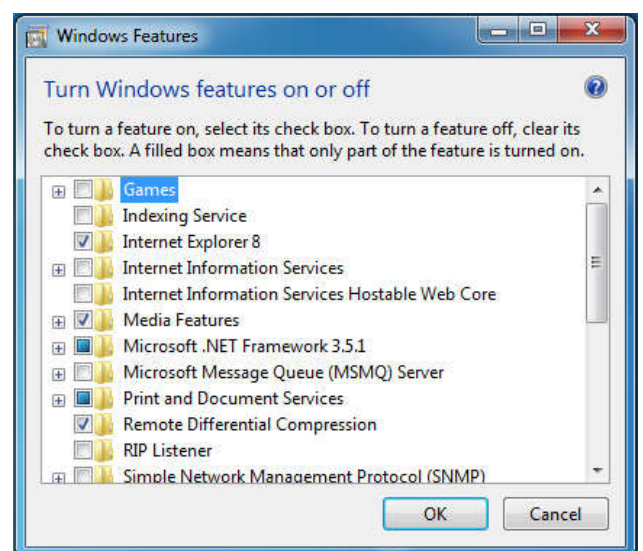

- 3. In the Windows Features dialog box, select **Internet Information Services**. Expand **Internet Information Services** > **World Wide Web Services** > **Application Development Features**, and then do one of the following:
	- For **IIS 7.x**, make sure that all of the following features are selected: .NET Extensibility, ASP, ASP.NET, ISAPI Extensions, and ISAPI Filters.
	- For **IIS 8.x**, make sure that all of the following features are selected: .NET Extensibility 3.5, .NET Extensibility 4.5, ASP, ASP.NET 3.5, ASP.NET 4.5, ISAPI Extensions, and ISAPI Filters.
- 4. Expand **Internet Information Services** > **World Wide Web Services** > **Common HTTP Features**, and then make sure that **Static Content** is selected.

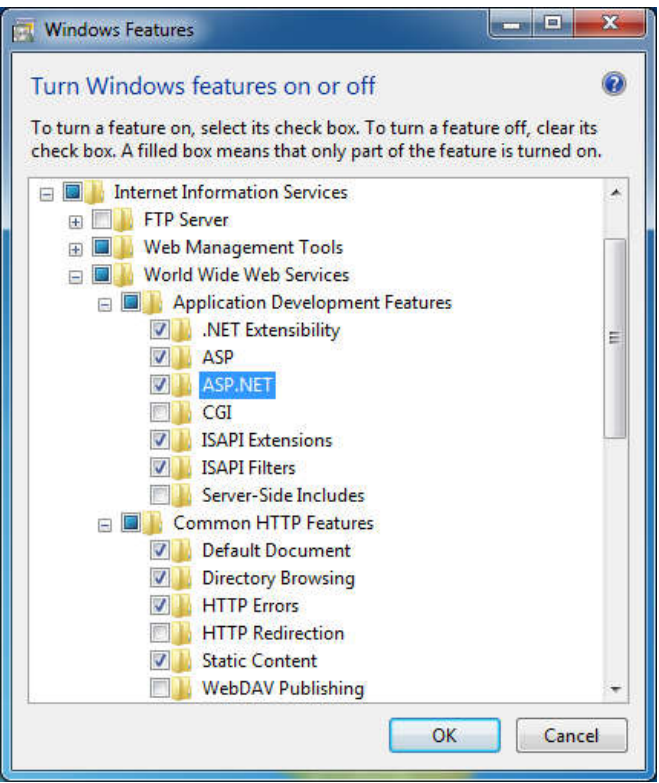

Required features selected in IIS 7.x

5. Click **OK**. IIS is turned on with the selected features, but you might be prompted to restart Windows to apply the changes.

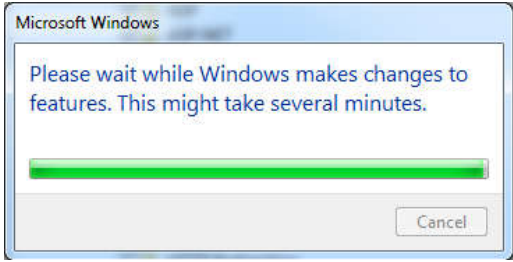

- 6. After you have turned on IIS, you can use Internet Information Services (IIS) Manager to configure it. To open IIS Manager:
	- a. In the Control Panel window, click **System and Security**, and then click **Administrative Tools**. The Administrative Tools window is displayed.
	- b. In the Administrative Tools window, double-click **Internet Information Services (IIS) Manager**.

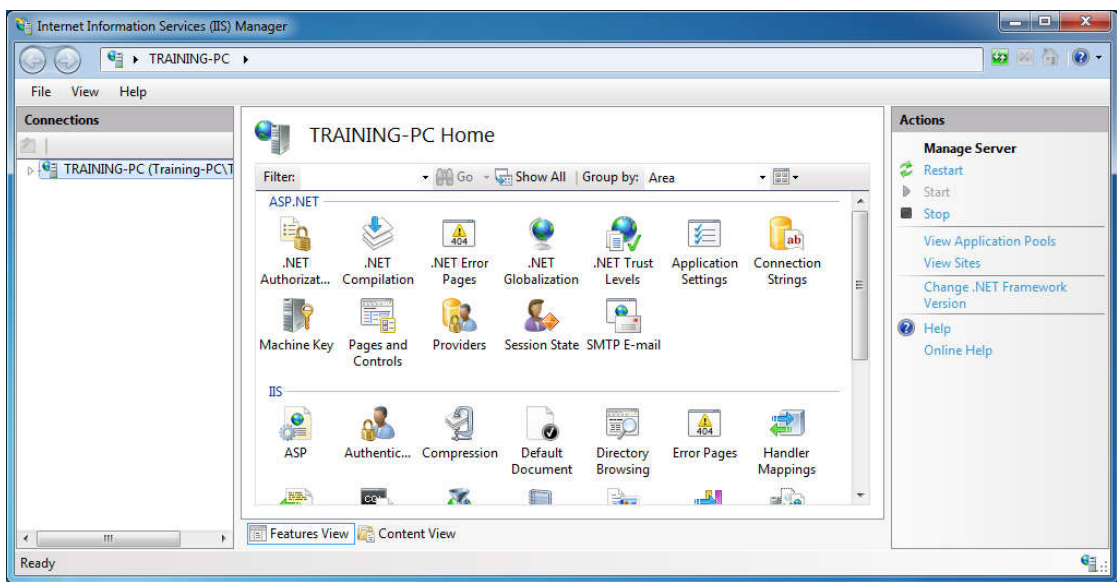

For more information about configuring IIS 7.x, go to: technet.microsoft.com/library/cc753433

For more information about configuring IIS 8.x, go to: technet.microsoft.com/library/hh831725

Please note that turning on IIS as a Windows feature does not mean the web server is actually running. You will need to use IIS Manager to start Default Web Site, after you have finished configuring IIS and installing any other software.

### Configure IIS and Windows Folder Security

If you want to host Web Thin Clients or Secure Viewer using IIS 7, then you need to configure IIS to host your project files and modify the Windows folder-level security of your project folder to grant IIS read access to your project files.

### **Configure IIS**

Start by configuring IIS to host your project files as outlined in the follow steps.

- 1. Open the **Internet Information Services (IIS) Manager**.
- 2. Expand the navigation tree in the Connections frame as shown below and click on **Default Web Site** that will host the InTouch Edge HMI project.

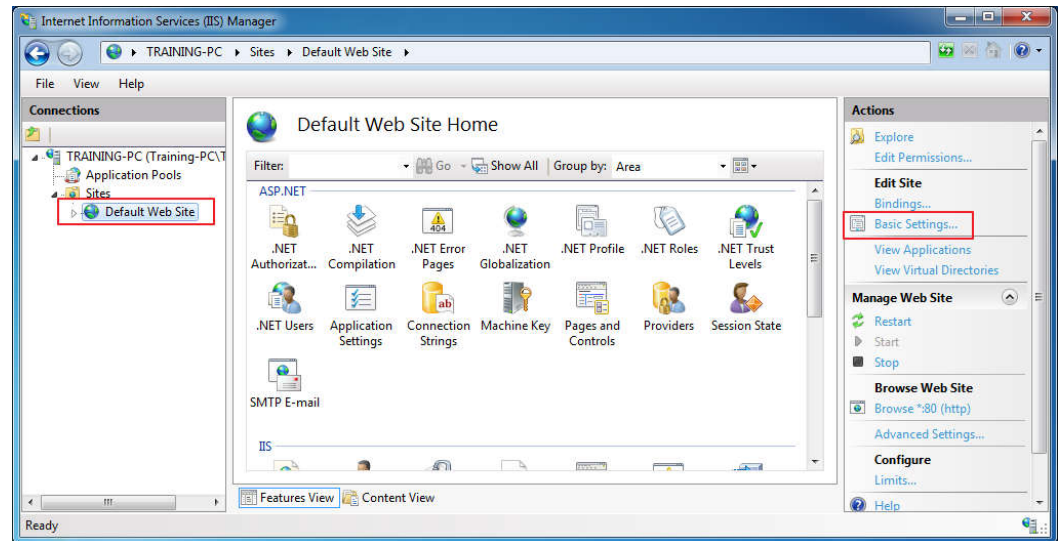

3. Click the link called **Basic Settings…** in the Actions frame. Change the field called **Physical path** to be the full Windows folder path of your project folder as shown in the example below.

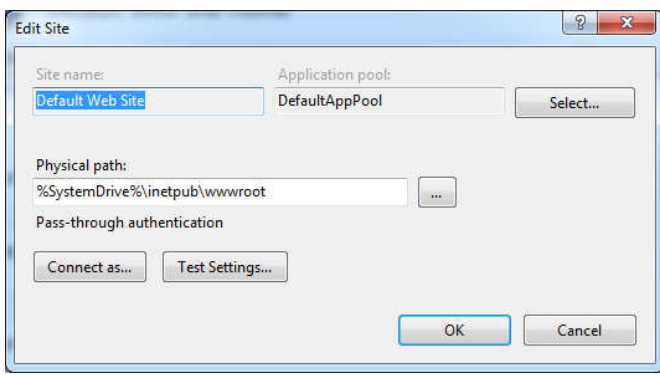

- 4. Click on the button called **OK** to close the Edit Site dialog.
- 5. Click on **Default Web Site** in the Connections frame of the Internet Information Services (IIS) Manager. Next, click on the icon called **MIME Types**. Finally, click the link called **Open Feature** in the Actions Frame.

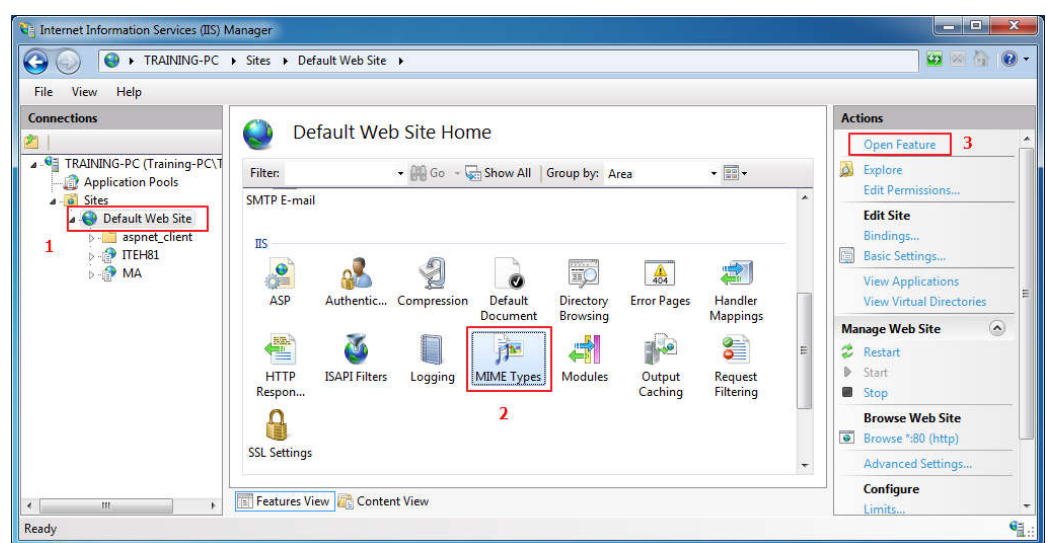

6. Click the link called **Add…** in the Actions frame.Change the field called **File name extension** to **.app** and the field called MIME type to **application/studio** as shown below.

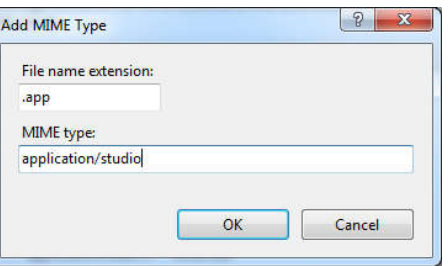

- 7. Click on the button called **Ok**.
- 8. Repeat for all the file name extensions required by InTouch Edge HMI : .app, .bin, .csv, .gis, .html, .ico, .ini, .lst, .scc, .scr, .sg, .stmp, .tra, and .txt

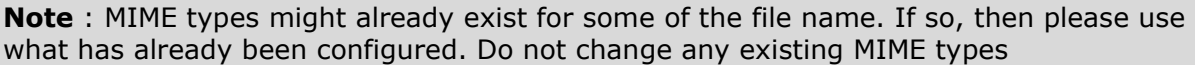

9. Click on **Default Web Site** in the Connections frame of the Internet Information Services (IIS) Manager and click the link called **Restart** in the **Manage Website** frame to restart the website.

![](_page_5_Picture_85.jpeg)

### **Configure Windows Folder-Level Permissions**

After you configure IIS to host your project files, you must modify the Windows folder-level security of your project folder to grant IIS read access as outlined in the follow steps.

1. Open **Windows File Explorer** and navigate to the parent folder of your project folder. Rightclick on your project folder and click **Properties**.

Default location = C:\Users\Training\Documents\InTouch Edge HMI v8.1 Projects

2. Click the tab called **Security**. Click the button called **Edit...**

![](_page_6_Picture_118.jpeg)

3. Click the button called **Add…**

*If the contents of the field called From this location is not your computer name, then click the button called Locations and change the location to be your computer.*

4. In the field called Enter the object names to select enter **IUSR** and **IIS\_IUSRS** separating each by a semicolon as shown below.

![](_page_6_Picture_119.jpeg)

- 5. Click on the button **Check Names**, then click **OK**.
- 6. Verify that the two built-in security principles called IUSR and IIS\_IUSRS have been added to the folder permissions. Click on the button called **OK**.
- 7. Click on the button called **OK** to close the folder Properties dialog.